1. По ноутбуку встречают, по уму провожают

2. Даренному компьютеру в системный блок не заглядывают

**3.** Не все Windows, что висит

**4.** Семь раз подумай - один раз форматни **5.** Всякий кабель свое гнездо любит

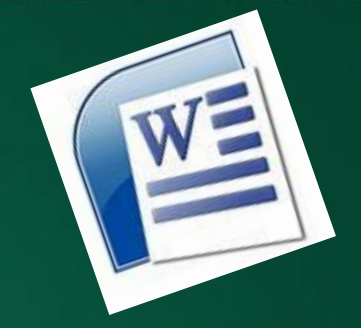

# **Работа с таблицами в текстовом редакторе***Word*

2807<sup>7</sup>вку и создание таблиц в текстовом редакторе Word можно осуществить с помощью кнопки **Таблица**. Кнопка расположена на вкладке **Вставка** в группе **Вставка и создание таблиц в Word** 

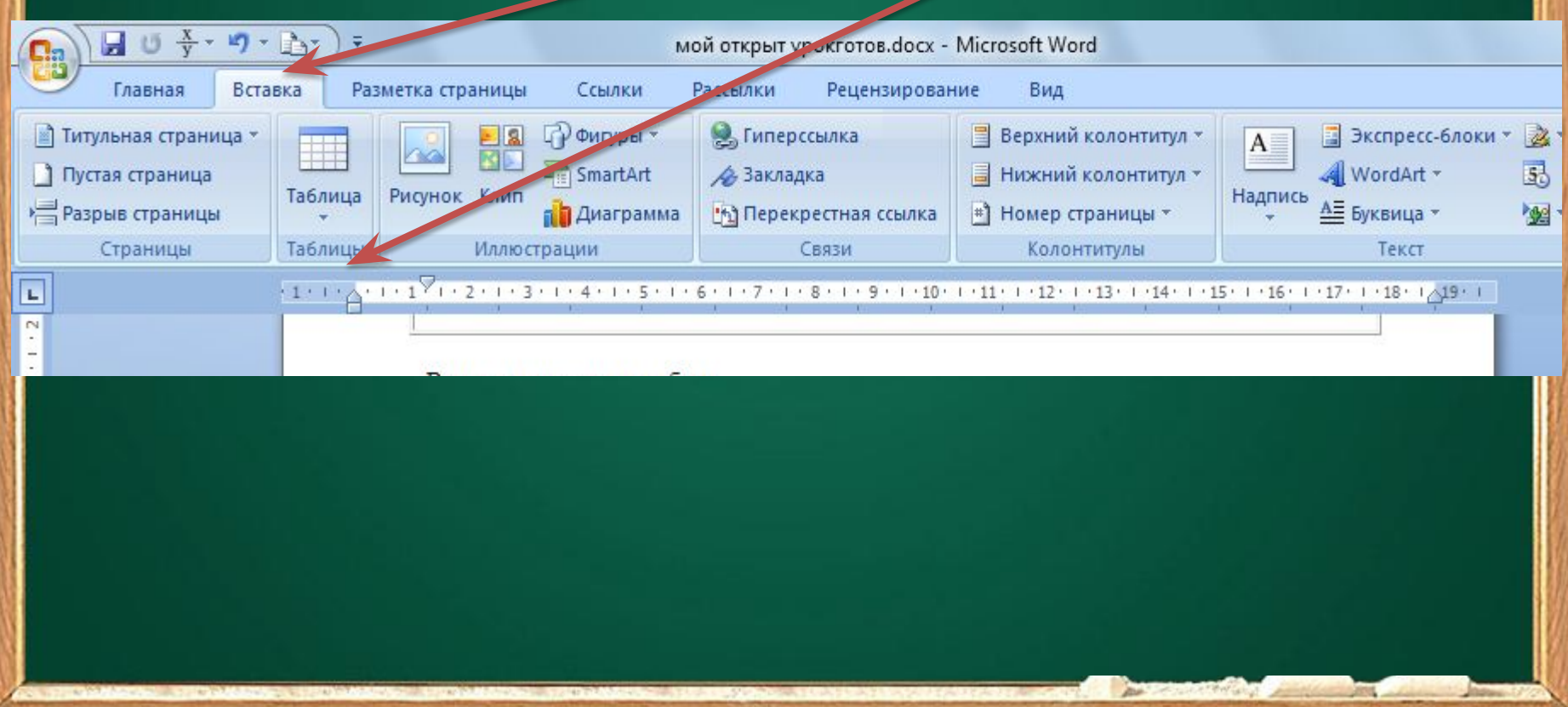

# Способы Создание таблицы

Первый способ быстрая вставка таблицы. Для того чтобы быстро вставить таблицу необходимо в области Вставка таблицы выделить **НУЖНОЕ КОЛИЧЕСТВО** столбцов и строк.

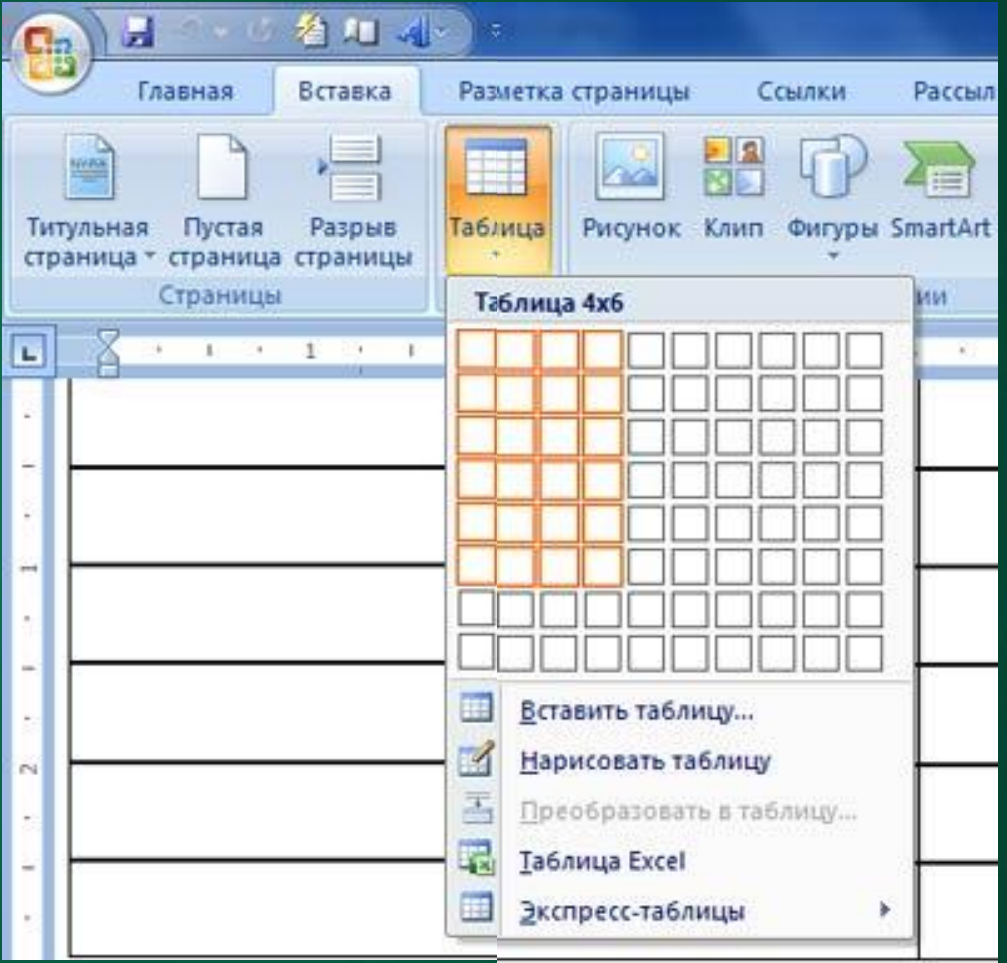

## *СпосоȀы СозȃǿниȄ тǿȀлицы*

Второй способ осуществляется с помощью окна диалога "Вставка таблицы". Для применения этого метода надо выбрать из списка команду "Вставить таблицу".Затем в появившемся окне диалога указать число столбцов и строк, выбрать ширину столбцов и нажать

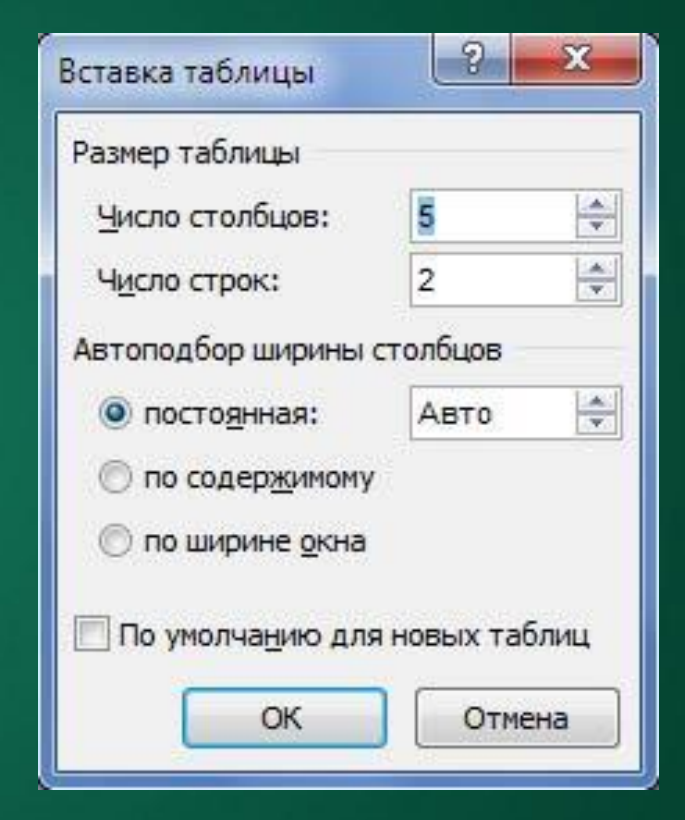

Способы Создание таблицы Третий способ - вставка таблицы из коллекции. Для этого после щелчка на пункте Экспресстаблицы нужно выбрать в окне диалога "Встроенный" требуемый шаблон (стиль)

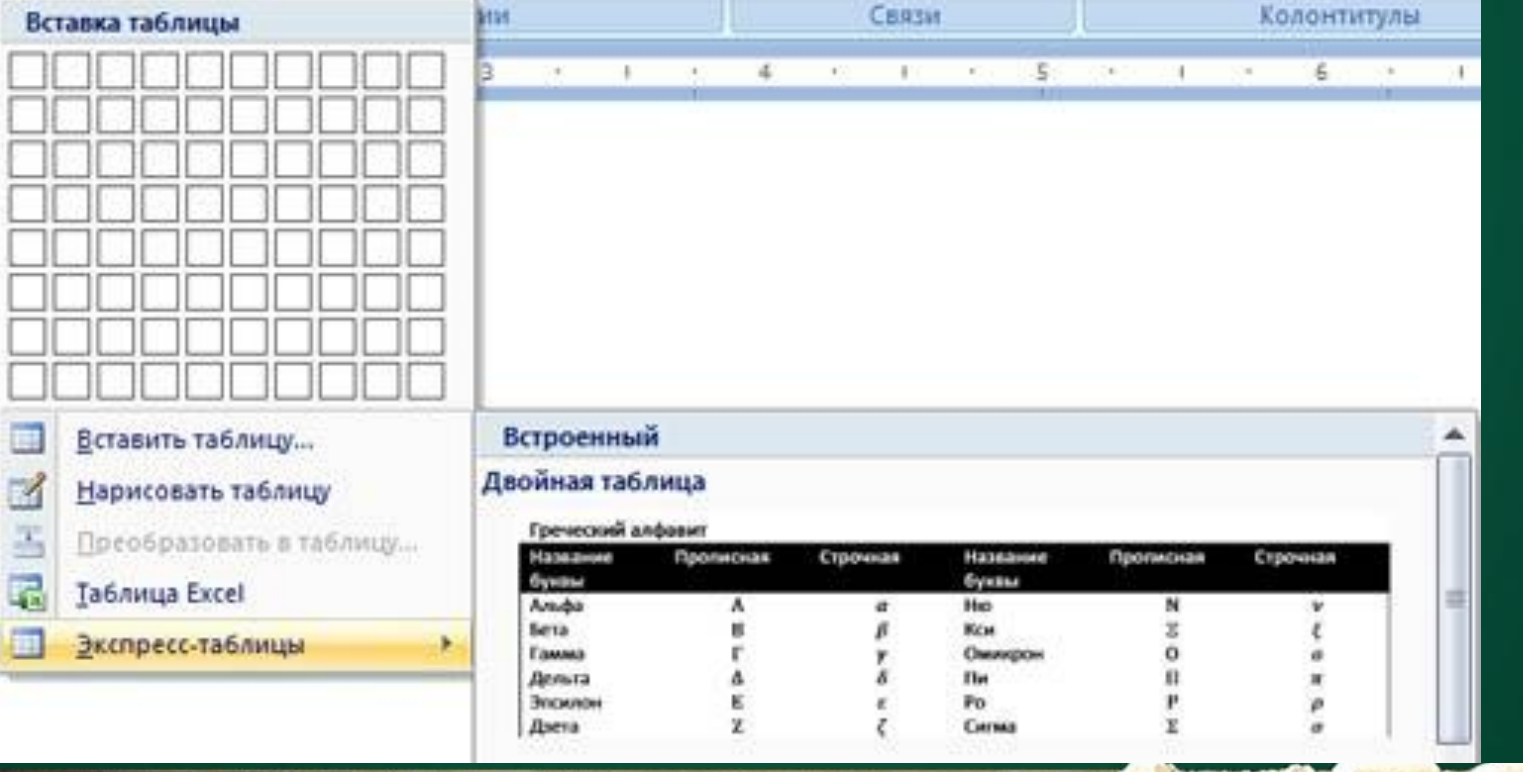

Способы Создание таблицы Четвертый способ - с помощью команды "Нарисовать таблицу". Рисование (создание) выполняется в свободной форме.

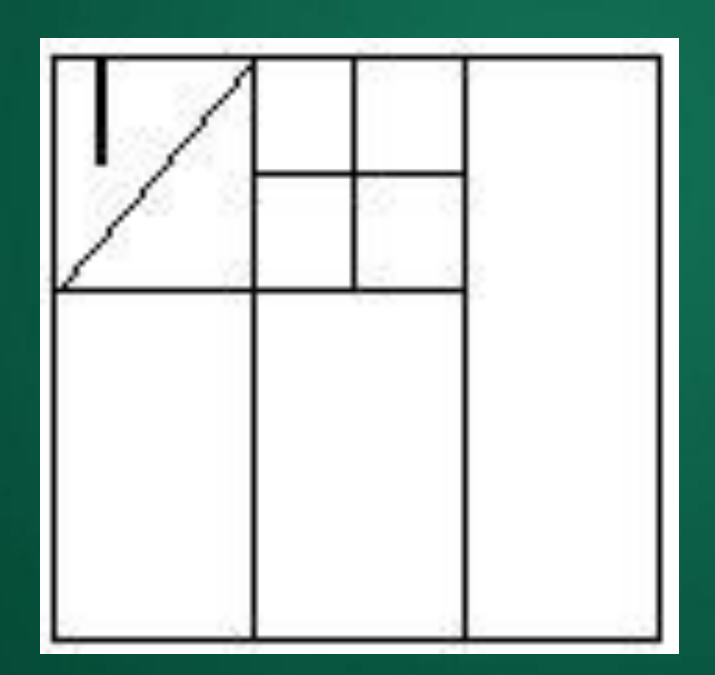

# Операции с твблицой

- $\cdot$   $\;$  Для перемещения используют клавиши управления курсором ( $\mathbb{I}$ ,  $\mathbb{I}$ ,  $\mathbb{I}$ ,  $\;$ **) , Tab** , **Shift+Tab**.
- Данные в ячейках форматируются как абзацы текста с помощью команд Формат- Шри́фт, Фо́рмат- *Абз*ац.

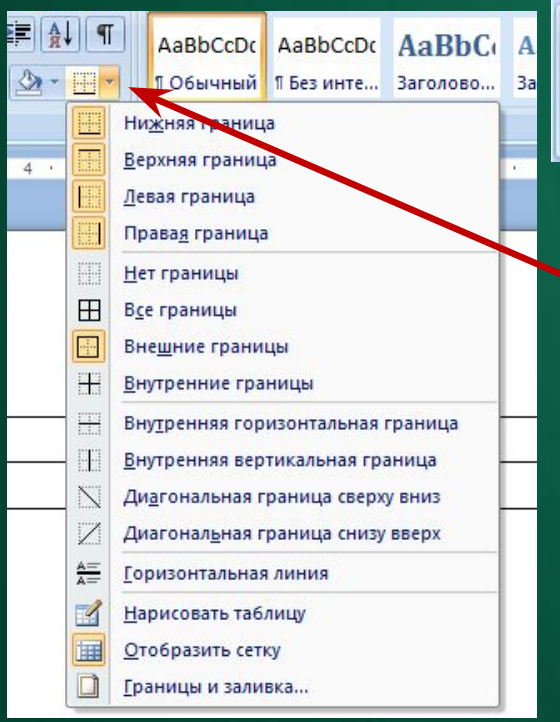

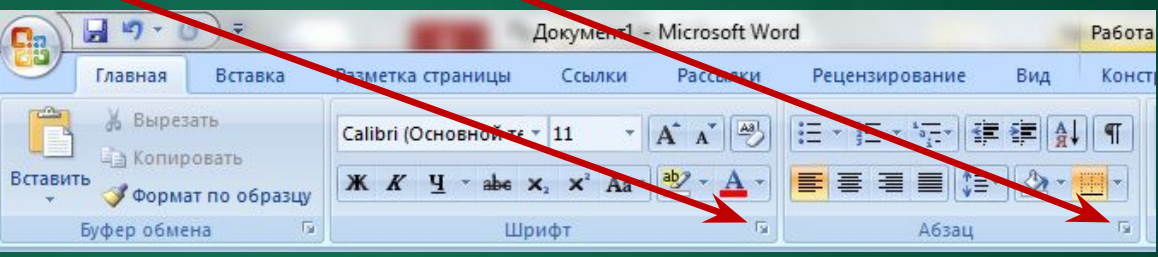

• Для работы с таблицами удобно пользоваться панелью инструментов *ТǿȀлицы и Ȃрǿницы* .

### *ИзмȄнȄниȄ ширины столȀцǿ и ȁысоты строки*

1. Когда курсор находится в таблице, на координатных линейках появляются знаки границ столбцов и строк . При перемещении этих знаков изменяются размеры соответствующих столбцов и строк

2. Установите указатель мыши на границу столбца (строки) и методом «перенести и оставить» перенесите границу 3. Для «явного» изменения ширины (высоты) ячейки используют контекстное меню - Свойства *тǿȀлицы*

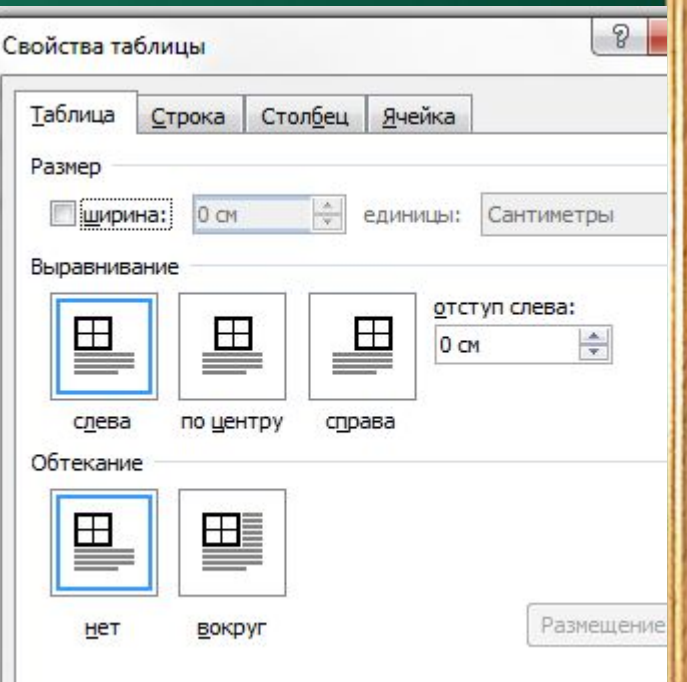

# Редактирование таблицы

Для удаления (вставки) таблицы, строки, столбца, ячейки используют панель меню/Макет,

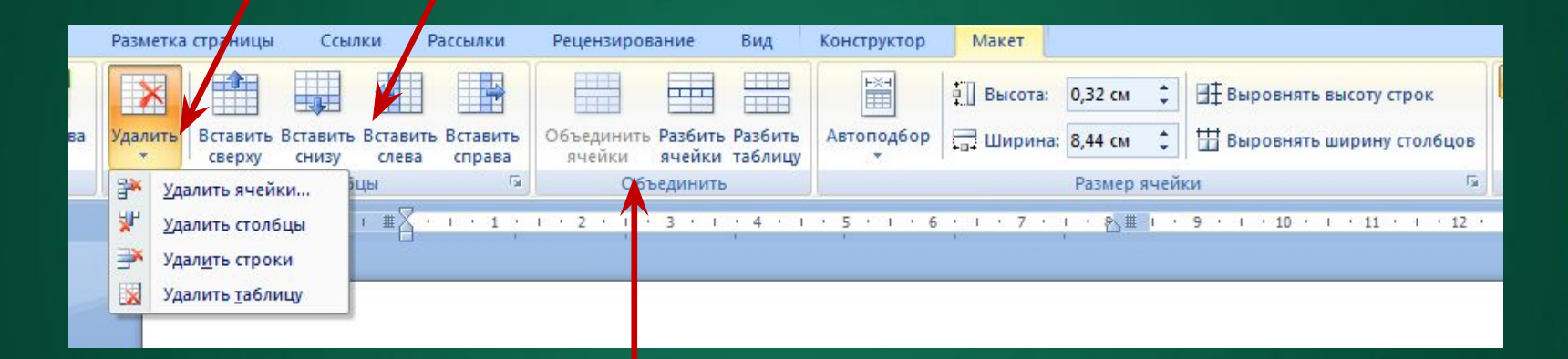

 а также для объединения несколько ячеек или для разделения одной ячейки на несколько.

#### Границы и заливка Для изменения границы таблицы и заливки используют:

#### •команду *меню/Разметка страниц/Границы страниц.*

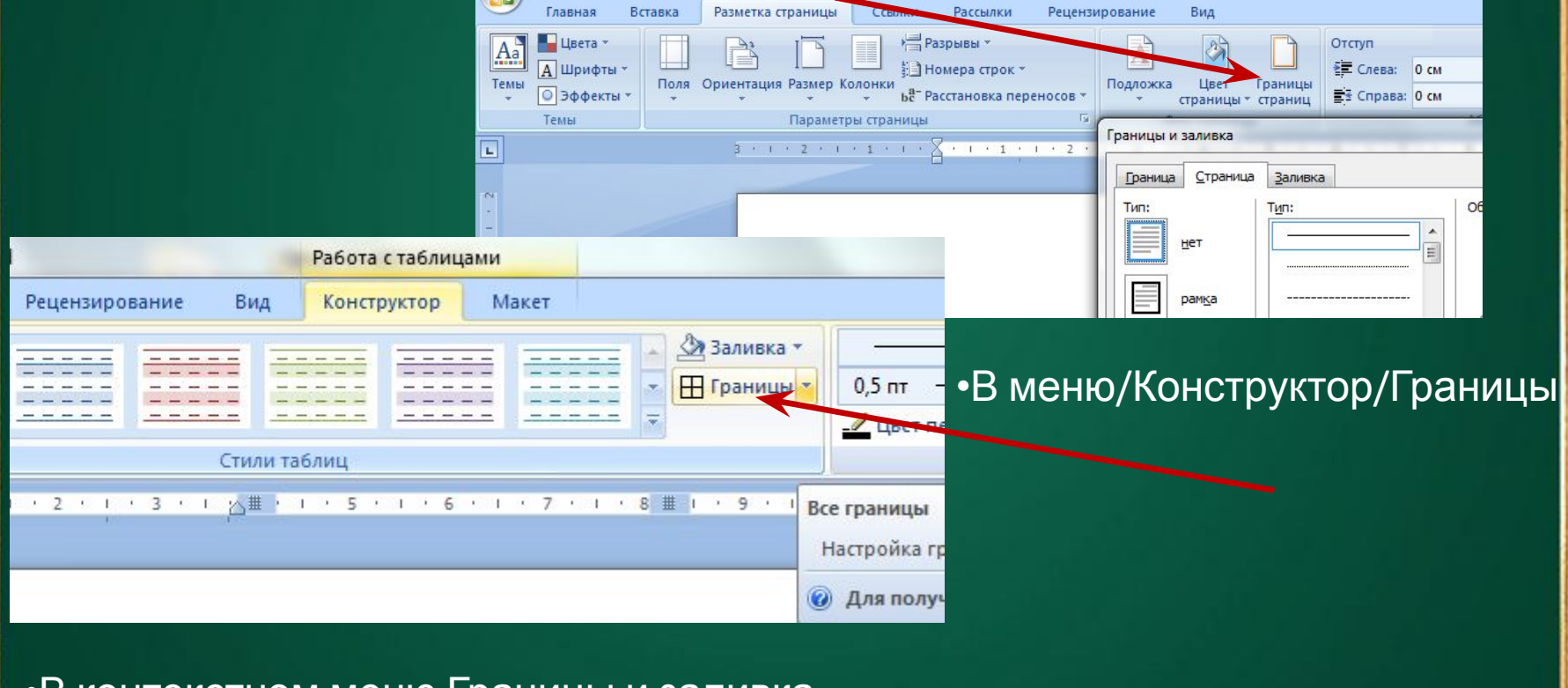

•В контекстном меню Границы и заливка (ПКМ)

## Домашнее задание

Дать определение следующим понятиям: ячейка, текущая ячейка, шаблон, стиль таблицы.